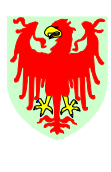

Autonome Provinz Bozen-Südtirol 7<sub>000</sub> Provincia Autonoma di Bolzano-Alto Adige

Ripartizione 4 Personale

Abteilung 4 Personal

# **ELEKTRONISCHE ARBEITSZEITERFASSUNG FÜR DAS NICHT UNTERRICHTENDE PERSONAL DER SCHULEN SÜDTIROLS**

# **BENUTZER-HANDBUCH ZUR ANWENDUNG DES ZEITERFASSUNGSYSTEMS WEBCLIENT INTERFLEX 6020**

**Version 1.60.117** 

**Stand Juli 2011** 

Erstellt von: Hannelore Oberhauser Abteilung Personal - APBZ Hannelore.Oberhauser@provinz.bz.it Tel. +39 0471 412492

4.0/HO 1/30 Stand Juli 2011

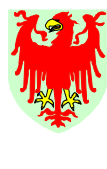

Abteilung 4 Personal

Ripartizione 4 Personale

# **BENUTZER-HANDBUCH ZUR ANWENDUNG DES ZEITERFASSUNGSYSTEMS (ZE-System) WEBCLIENT INTERFLEX 6020**

**Version 1.60.117** 

# **INHALTSVERZEICHNIS**

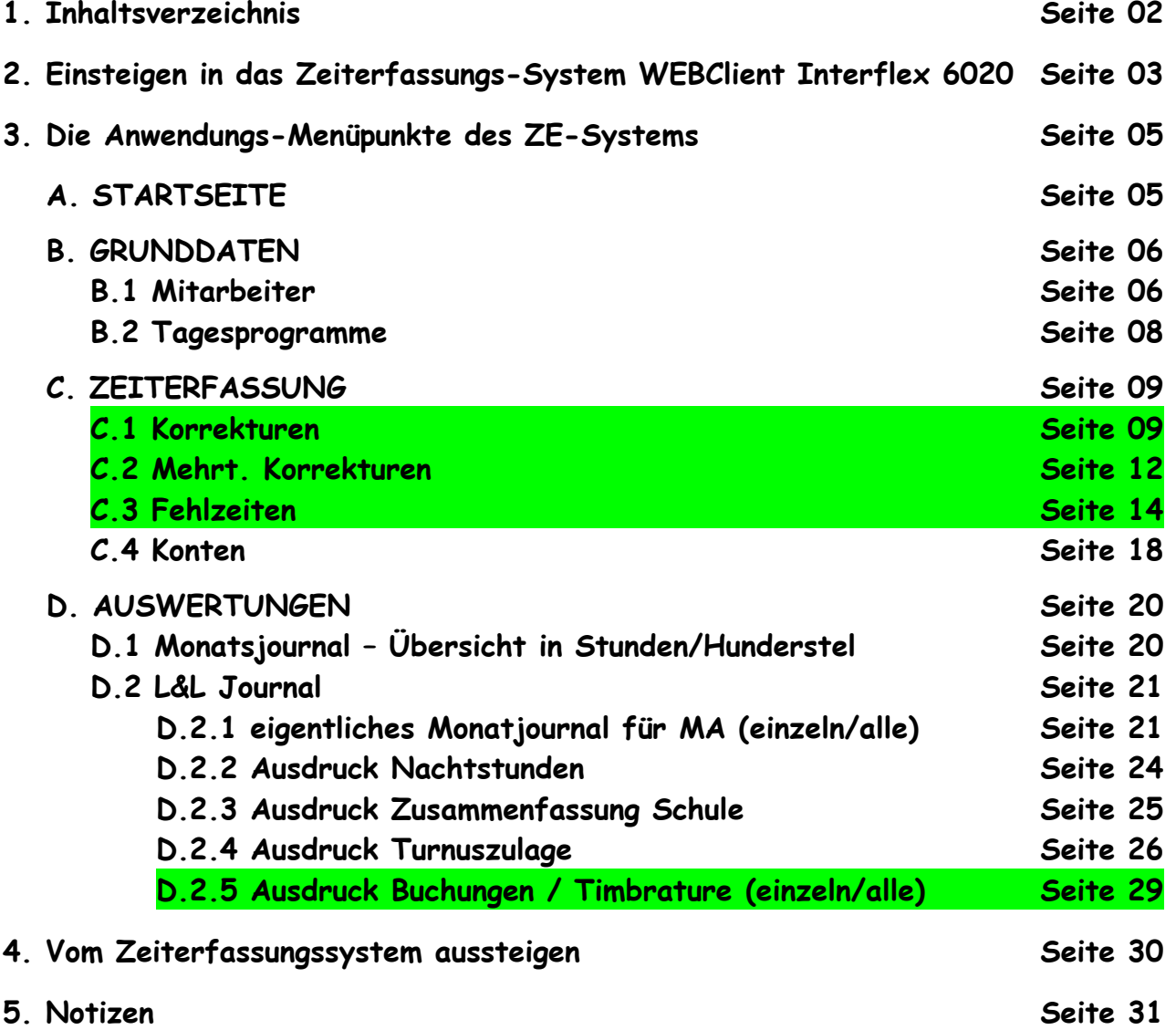

*P.S. Das vorliegende Handbuch bezieht sich ohne Diskriminierung sowohl auf Männer als auch auf Frauen.*

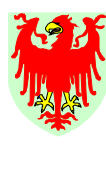

Ripartizione 4 **Personale** 

# **1. EINSTEIGEN IN DAS ZE-SYSTEM WEBCLIENT INTERFLEX 6020**

Das ZE-System WEBClient Interflex 6020 öffnet sich, indem

Abteilung 4 Personal

- ins Internet über diese Adresse http://iflx.lasis.bz.it/WebClient/iflx/login.jsp?userlocale=de,DE eingestiegen wird. Die Internet-Adresse kann unter Menü "Favoriten" abgespeichert und daraufhin bei Bedarf - unter dem Menü "Favoriten" unter der Bezeichnung "Interflex 6020 Login" angeklickt werden (ohne diese jedesmal neu einzugeben) (siehe Bild 1).

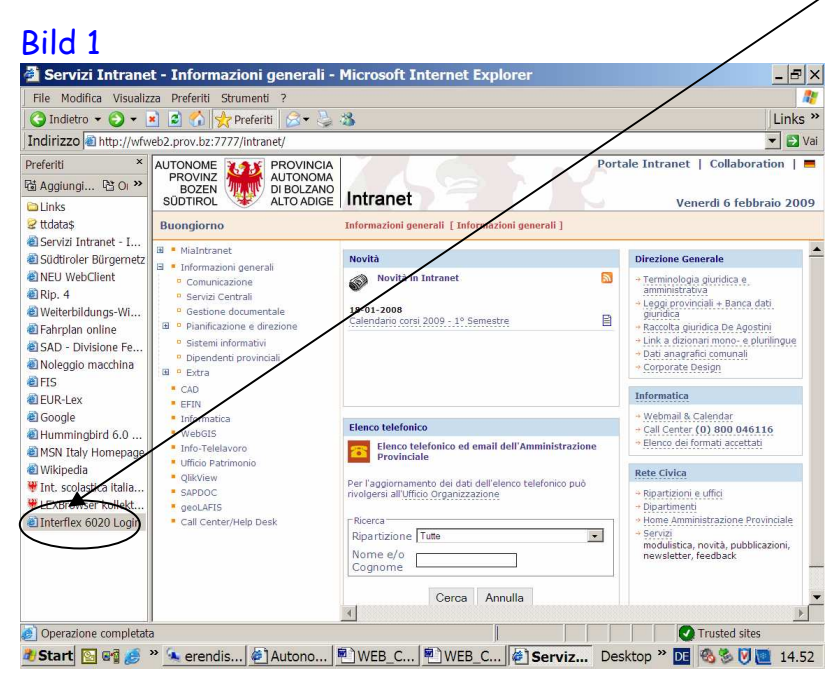

Folgendes Bild 2 wird auf dem Bildschirm ersichtlich:

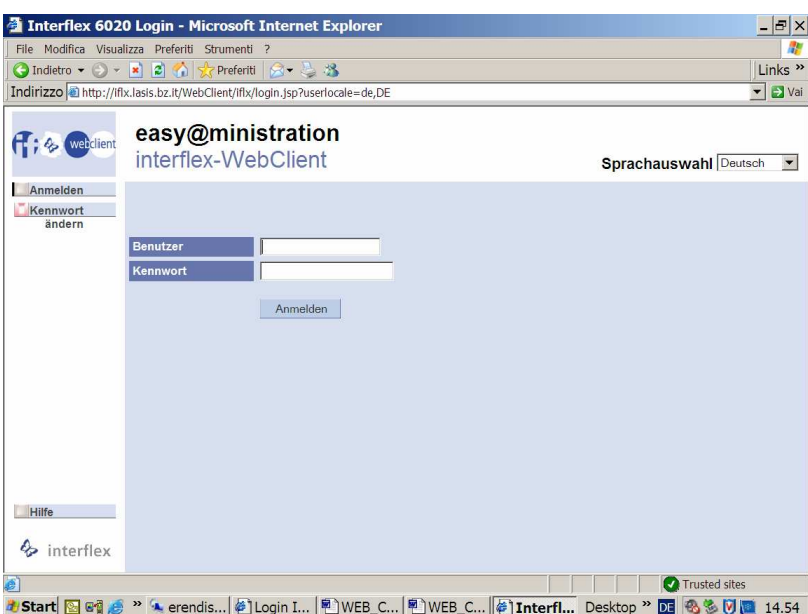

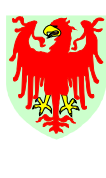

Abteilung 4 Personal Ripartizione 4 Personale

Nun sind

I

- Benutzernamen und
- Kennwort (Password)

in die eigens dafür vorgesehenen Felder einzugeben (siehe vorhergehendes Bild 2) und es ist auf "Anmelden" zu klicken (siehe beigelegtes Blatt mit den Daten).

Daraufhin erscheint folgendes Bild 3:

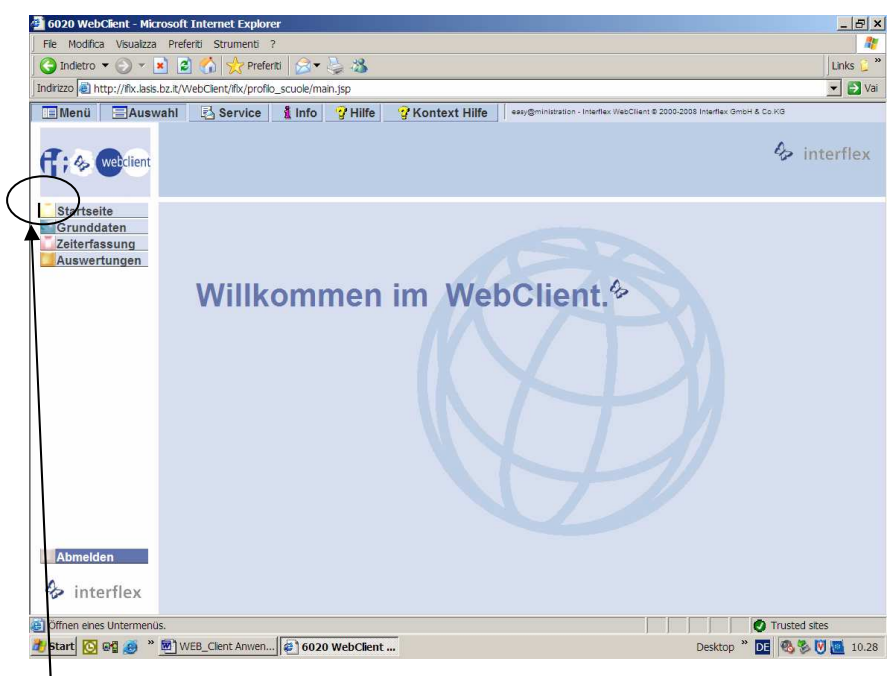

#### *Hinweise:*

- Das aktive<sup>l</sup> Menü des Zeiterfassungssystems wird mit einem schwarzen, kleinen Balken *gekennzeichnet.*
- *Die/der SachbearbeiterIn kann das Kennwort (Password) jederzeit abändern: vor Eingabe*  von Benutzernamen und Kennwort einfach auf den Knopf "Kennwort ändern" klicken (Fig. *2).*
- *Nach 12 Minuten Inaktivität auf dem Zeiterfassungssystem, wird die Verbindung unterbrochen (timeout). Einfach nochmals mit Benutzer und Kennwort einsteigen. Alle mit "Speichern" bestätigten Eingaben sind trotzdem definitiv registriert worden.*

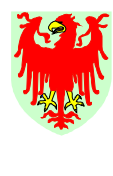

Abteilung 4 Personal

Ripartizione 4 Personale

# **1. DIE ANWENDUNGS-MENÜPUNKTE DES ZE-SYSTEMS WEBCLIENT INTERFLEX 6020**

Das ZE-System WEBClient Interflex 6020 hat 4 Menü-Punkte (siehe Bild 4):

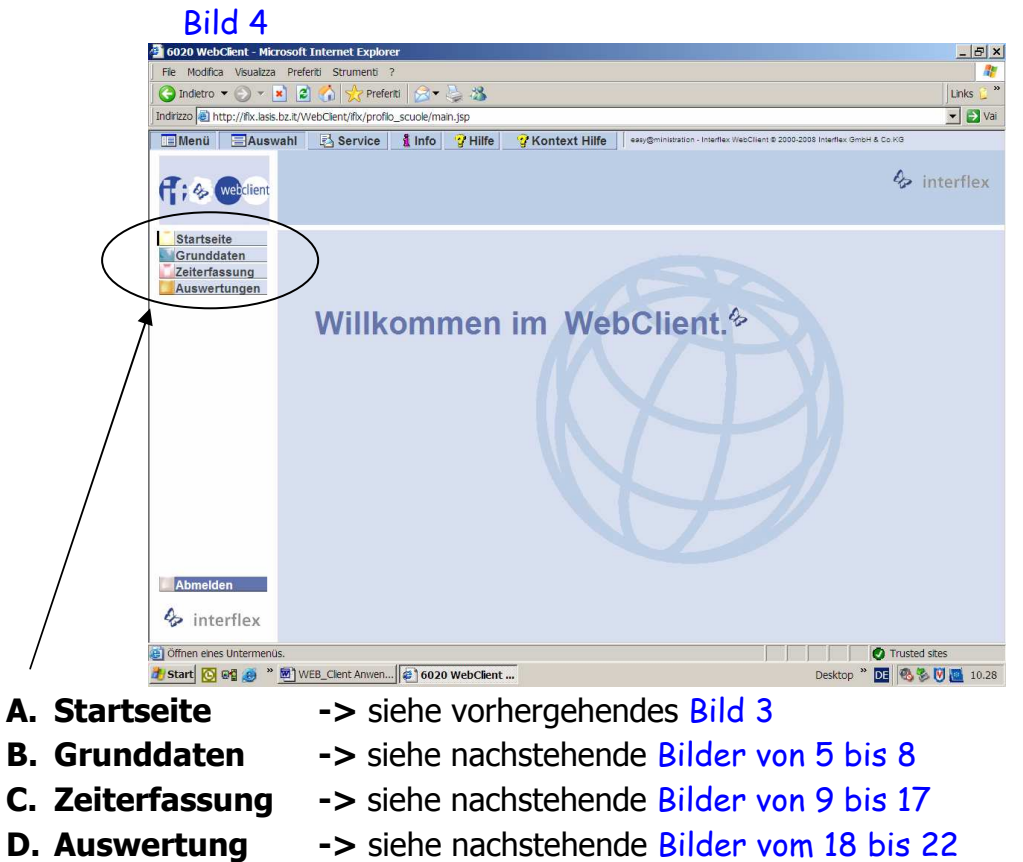

## **Die Anwendungs-Menüpunkte im Einzelnen:**

# **A. STARTSEITE**

Es erscheint der Willkommens-Gruß: "Willkommen im WebClient." (siehe vorhergehendes Bild 3).

**Grundsatz: alle Stundenwerte werden im Zeiterfassungssystem in Stunden und Hundertstel (und nicht Stunden und Minuten) angezeigt und sind auch so einzutragen!**  Dafür wird eine Umwandlungstabelle zur Verfügung gestellt!

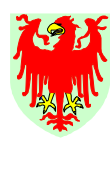

Ripartizione 4 **Personale** 

# **B. GRUNDDATEN**

I

Das Menü "Grunddaten" hat zwei Untermenüs (siehe nachstehendes Bild 5):

Abteilung 4 Personal

#### **B.1 Menü "MITARBEITER"**

Der zu bearbeitende Mitarbeiter kann namentlich (Zuname und Vorname – auch Bruchteile davon) oder nach Personalnummer (5stellige Matrikelnummer) eingegeben oder von der jeweiligen Liste ausgewählt werden.

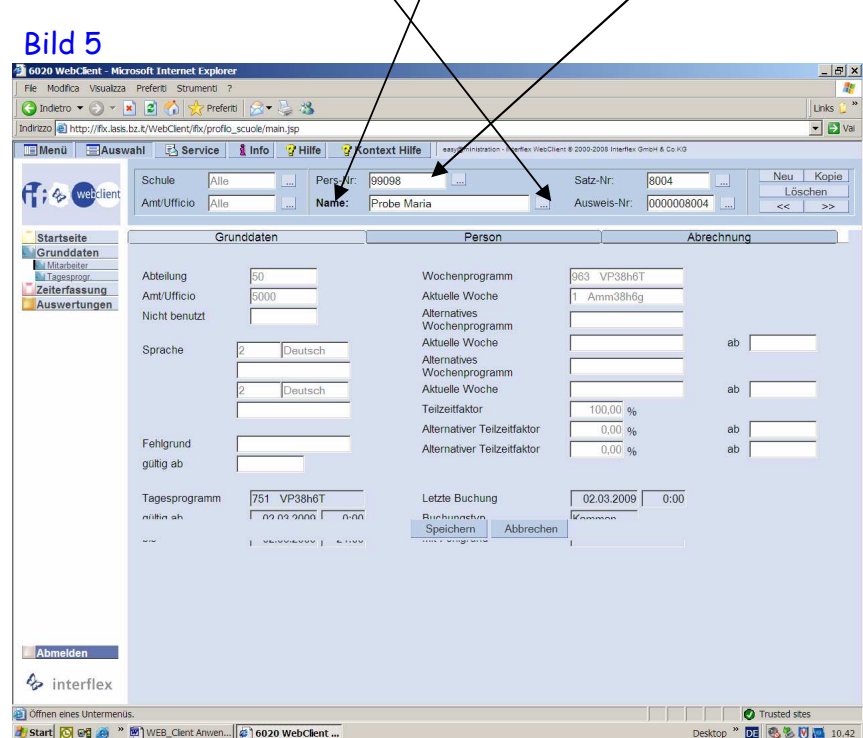

In diesem Menü sind auf drei Karteien Informationen über die einzelnen Mitarbeiter ersichtlich. Die Informationen geben Aufschluss über:

- a) Kartei "Grunddaten" in diese Kartei kann nur eingesehen, aber nichts geändert werden (siehe Bild 5)
	- Zuordnung zu einer Schule "Abteilung" (50 = Schulen im Allgemeinen) und "Amt" ( $Bsp.: 5001 = HOB$  Kunter  $BZ$ )
	- aktuelles Wochenprogramm des Mitarbeiters (Bsp.:  $\mu$ 962 VP38h5Tg" = Verwaltungspersonal 100%, Rahmenzeit von 7-19 Uhr, 5-Tg.-Woche, 1h Mindest-Mittagspause und max. +/-15h Arbeitszeitsaldo)
	- das dazugehörige aktuelle Tagesprogramm ( $BSD.:$   $/750$  VP38h5T" = Verwaltungspersonal 38h je Woche, 5-Tg.-Woche, Rahmenzeit on 7.00-19.00 Uhr, durchschnittliches Tagessoll = 38:5= 7,60 Std./Hund. oder 7 Std. 36 Min.)

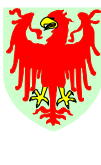

Abteilung 4 Personal Ripartizione 4 Personale

b) Kartei "Person" Bild 6 – es können Informationen auch hinzugefügt werden

- Personalien (bereits vorhanden)
- eventuell Anschrift, Ausbildung, Arbeitsplatz (mit "Speichern" eventuelle Eingabe bestätigen)

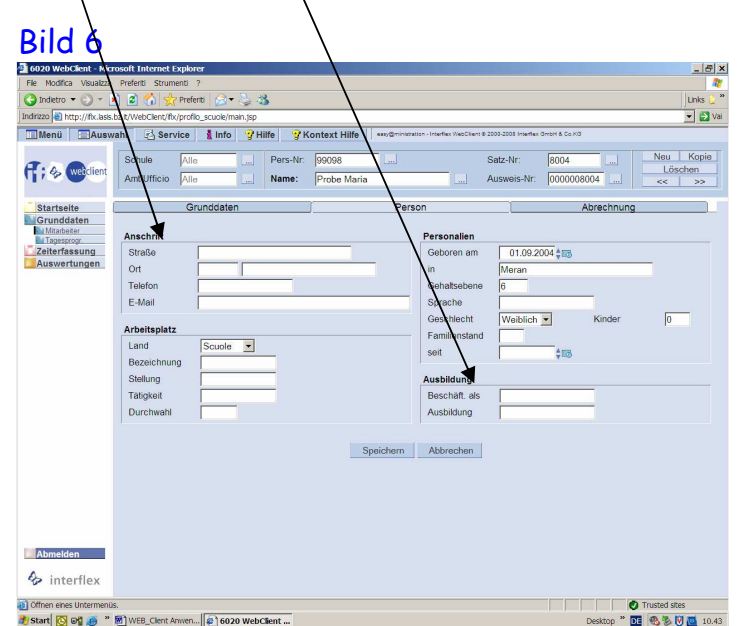

- c) Kartei "Abrechnung" Bild 7 in diese Kartei kann nur Einsicht genommen werden, aber Änderungen sind nicht möglich. Folgende Informationen:
	- Anzahl der zustehenden Urlaub-Stunden in einem besagten Sonnenjahr
	- eventuelle Anzahl des Höchst-Limits für ÜS-Leistung
	- eventuelle Berechnung der Stunden, welche die 15h Arbeitszeit-Saldo am Ende des Monats überschreiten, als ÜS aus AZ-Saldo zu bewerten
	- eventuelle Zeitausgleich-Berechtigung

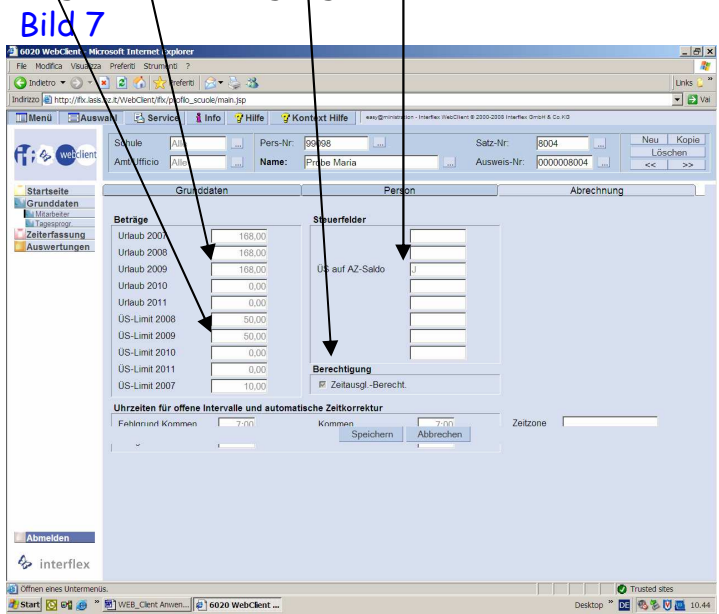

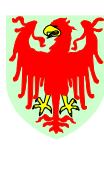

Abteilung 4 Personal

Ripartizione 4 Personale

#### **B.2 Menü "TAGESPROGRAMME"**

 Unter diesem Menüpunkt gibt es nur Auskunft über alle zur Zeit bestehenden und vom Amt für Schulpersonal erstellten Tagesprogramme bzw. Tages-Stundenpläne (siehe Bild 8).

 Dabei gibt es Aufschluss über Rahmenzeiten, durchschnittliche mathematische Arbeitszeiten, Dauer der Mindest-Mittagspause, Gutschrifts-Zeiten, usw. Auch in diesen Menüpunkt kann nur eingesehen werden, jedoch sind keine Änderungen möglich.

Die hier aufgelisteten Tagesprogramme sind allgemeingültig, d.h. nur unter Menü "Mitarbeiter" ist das dem Bediensteten zugewiesene Tagesprogramm ersichtlich.

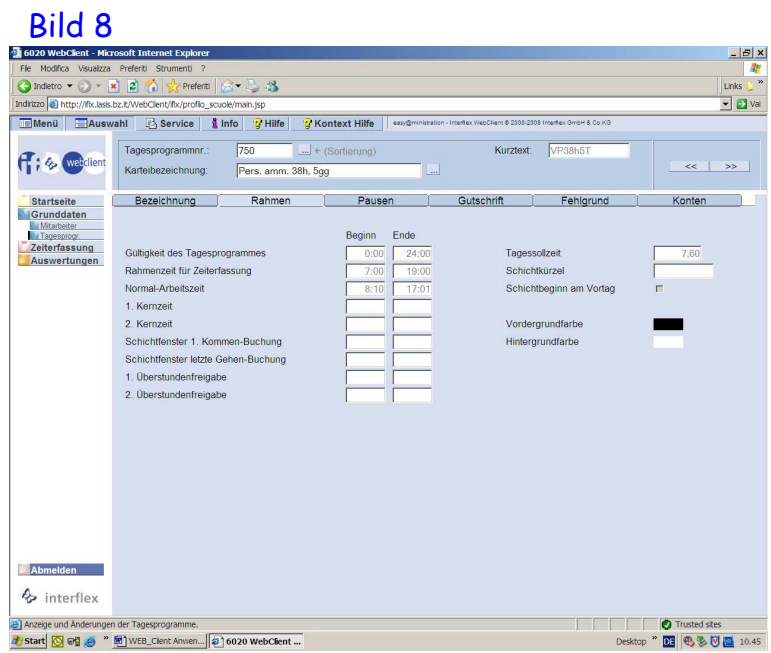

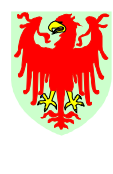

Autonome Provinz Bozen-Südtirol 7 Provincia Autonoma di Bolzano-Alto Adige

Ripartizione 4 **Personale** 

# **C. ZEITERFASSUNG**

I

Das Menü Zeiterfassung hat vier Unterpunkte (siehe nachstehendes Bild 9):

Abteilung 4 Personal

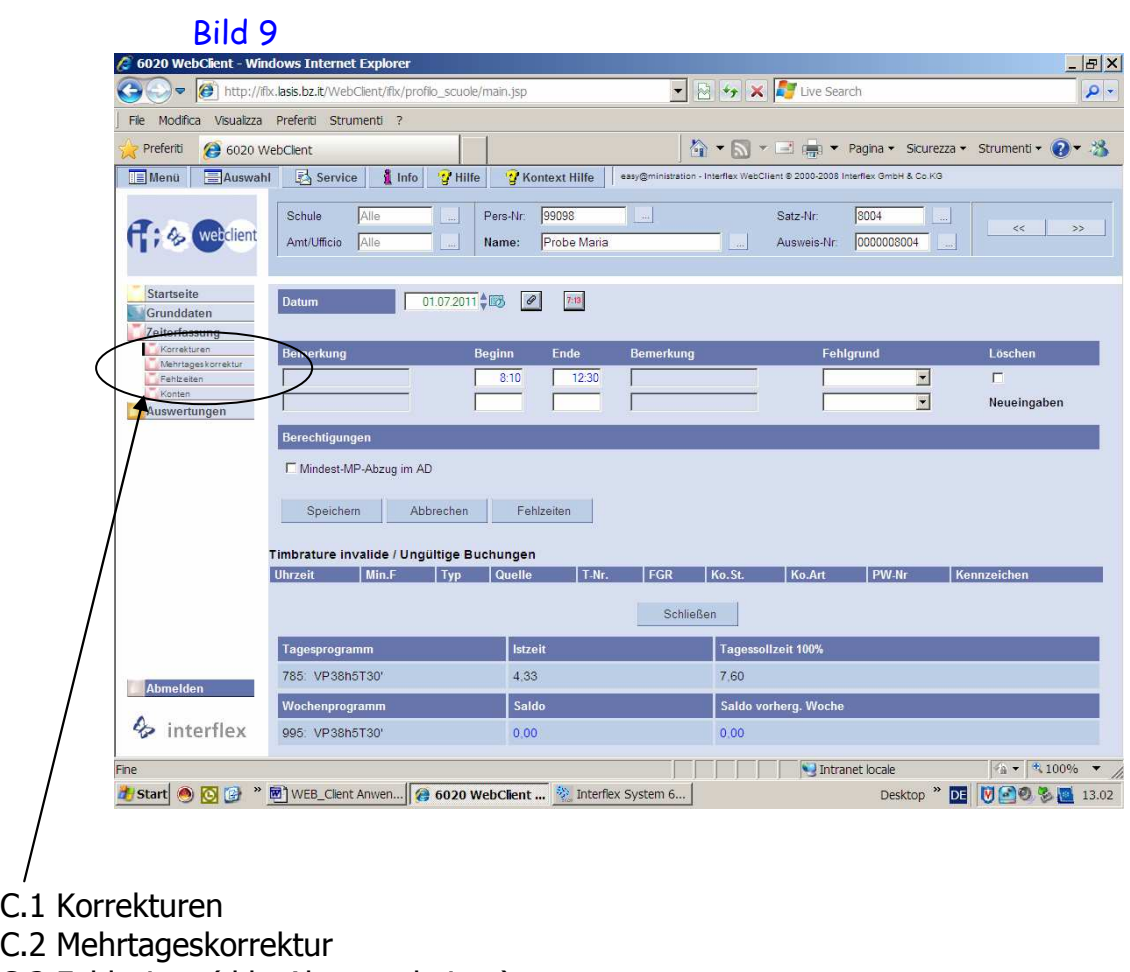

- C.3 Fehlzeiten (d.h. Abwesenheiten)
- C.4 Konten

## **C.1 KORREKTUREN**

**Grundsatz: Vor Eingabe von Korrekturen/Abwesenheiten sich immer vergewissern, welcher Mitarbeiter zu welchem Datum zu bearbeiten ist!** 

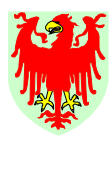

Abteilung 4 Personal

 Das Menü **Korrekturen** dient hauptsächlich dazu, um an einem bestimmten Wochentag:

Ripartizione 4 **Personale** 

- eventuell fehlende Buchungen nachzutragen *(beispielsweise, weil der MA keine Ausweiskarte hat und deshalb teilweise oder gar nicht gebucht hat und diese Buchungen auf dem PK/2004 vermerkt wurden oder weil er ganztägig/ganzwöchig abwesend war und dafür ein PK/2004 ausgefüllt hat).*
- Abänderungen von nicht korrekten Buchungen und/oder nicht korrekten Buchungs-Rhythmen vorzunehmen *(beispielsweise, weil die Nummern-Taste nicht zweimal, also sowohl vor der Gehen-Buchung als auch vor der Kommen-Buchung gedrückt worden ist oder weil der MA das Dienstende nicht buchen konnte oder vergessen hat zu buchen).*
- bei gebuchten oder eingegebenen Außendiensten bzw. Fortbildungsveranstaltungen statt 1 Stunde nur die Mindest-Dauer der Mittagspause zu verbuchen*.*

 Bei diesem letzteren Beispiel ergänzt das ZE-System ein Buchungspaar, wobei aber die Bemerkung "System-Gehen" in grüner Farbe aufscheint. Diese System-Gehen-Buchungen sind auf jeden Fall vom Mitarbeiter anhand PK/2004 richtig zu stellen.

Im Allgemeinen ist zu berücksichtigen, dass **die vom Mitarbeiter durchgeführten Buchungen den rechtlichen Vorrang** haben und jene auf keinen Fall durch das Formblatt PK/2004 als Eigen-Erklärung ersetzt werden können.

Im Menü Korrekturen werden an einem bestimmten Tag bzw. bis zum Vortag (siehe Bild 9) Kästchen mit weisfarbigem Hintergrund abgebildet, in welchen normalerweise die vom Mitarbeiter korrekt ausgeführten Buchungen / Buchungspaare ohne oder mit Fehlgrund aufscheinen (in schwarzer Farbe). Sollten händisch Buchungen eingetragen werden, scheinen jene Ergänzungen/Änderungen in blauer Farbe auf.

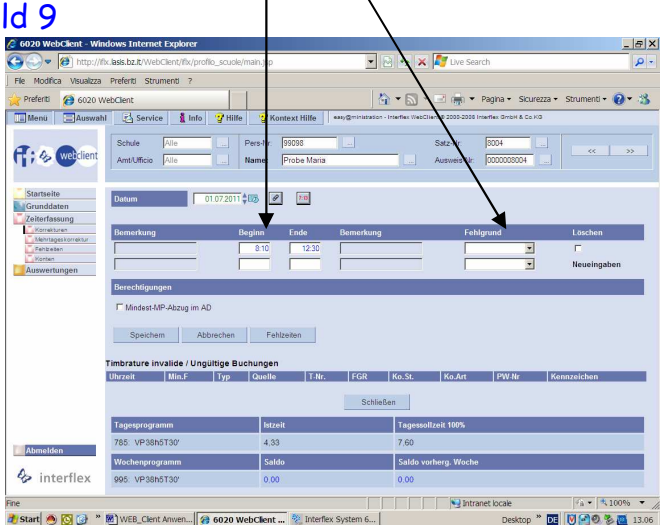

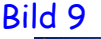

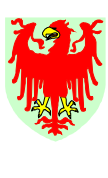

Abteilung 4 Personal

Ripartizione 4 Personale

 Die Eintragungen der Uhrzeiten (Std./Min.) erfolgen durch Trennung mit Punkt, Doppelpunkt, Beistrich oder Leerzeichen. Es werden nicht mehr als 5 Zeichen in jedem Kästchen angenommen. Eventuelle Fehlgründe zu den Buchungspaaren werden durch das Öffnen des Fensters/der Liste ausgewählt. Es ist zur Zeit nicht möglich, direkt die Fehlgrund-Nummer einzutippen.

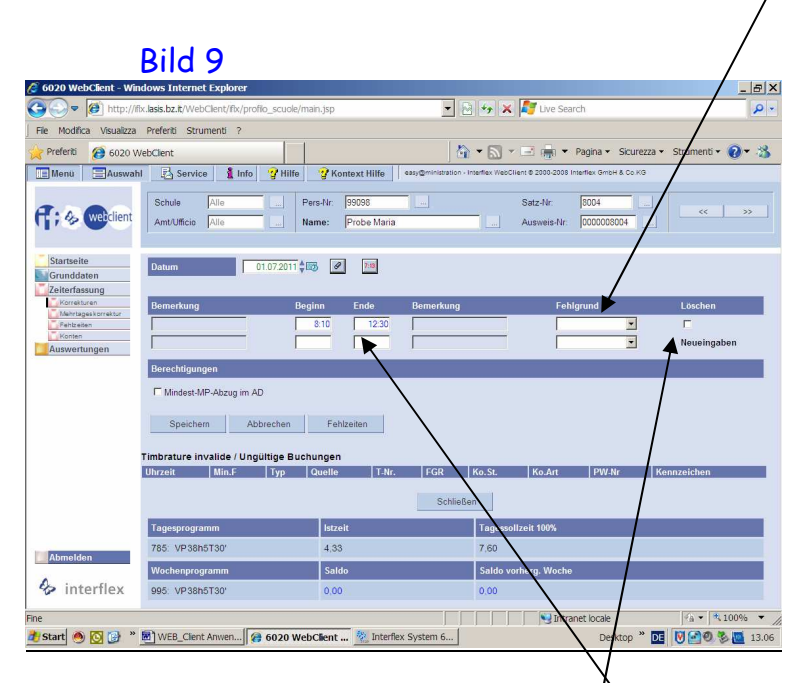

## **Jede Eingabe ist mittels anklicken von "Speichern" zu beenden.**

Es besteht die Möglichkeit, eingegebene Zeilen mit Buchungspaaren zu löschen, indem einfach auf das Kästchen rechts von der Zeile abgehakt und anschließend auf "Speichern" geklickt wird.

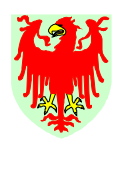

Abteilung 4 Personal Ripartizione 4 **Personale** 

Im Menü Korrekturen besteht die Möglichkeit - durch das Anklicken des Druckknopfes "**Korrekturbemerkungen**" – zu erfahren wann, welcher Benutzer welche Änderungen durchgeführt hat.

Weiters können Buchungen, die das ZE-System nicht versteht (Buchungs-Rhythmus-Fehler, usw.) unter dem Archiv "ungültige Buchungen" im unteren Bereich nachgelesen werden. Sollten diese dort aufgelisteten Buchungen plausibel und vollständig sein, bedarf es keiner schriftlichen Meldung (PK/2004). In diesem Fall können die Buchungen händisch im Menü "Korrekturen" eingetragen werden.

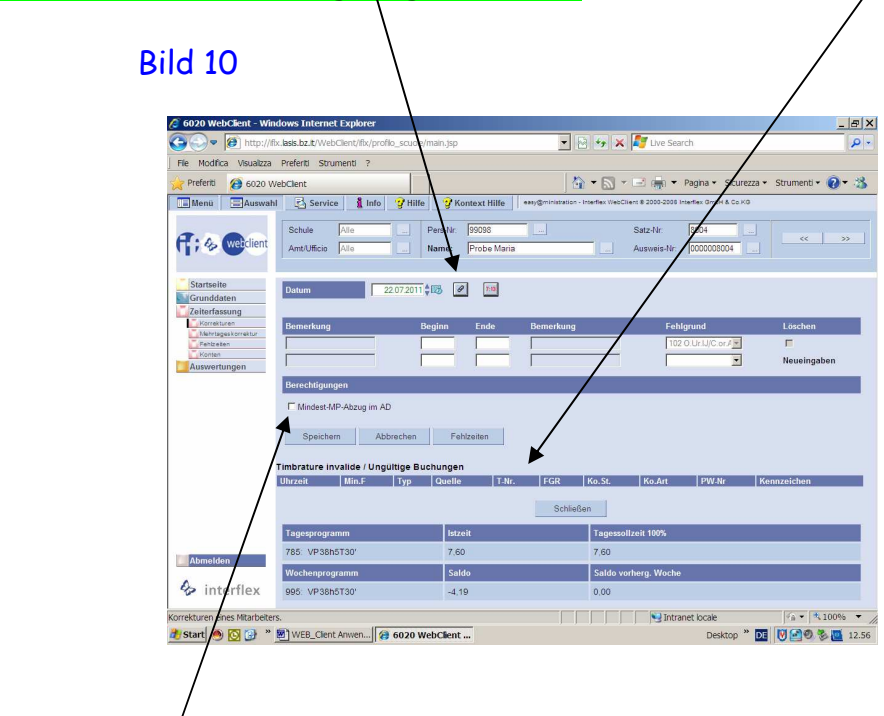

Es besteht nun auch die Möglichkeit, die **Dauer der Mittagspause bei Außendiensten bzw. Fortbildungsveranstaltungen** von 1 Stunde auf die Mindestdauer der Mittagspause laut Tagesprogramm durch Anklicken des Kästchens "**Mindest-MP-Abzug im AD"** zu reduzieren.

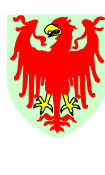

Abteilung 4 Personal Ripartizione 4 **Personale** 

## **C.2 MEHRTAGESKORREKTUR**

Das Menü "Mehrtageskorrektur" ist identisch mit dem Menüpunkt "Korrekturen". Es ändert sich lediglich die Ansicht: statt nur jeweils 1 Tag an Buchungen, werden alle Buchungen in einem ausgewählten Zeitraum von 1 Woche (siehe Bild 11) ersichtlich.

Um hier Korrekturen an einzelnen Tagen auszuführen, muss der jeweilige Tag angeklickt werden (der Hintergrund der Zeile wird dunkelgrau) und dann kann direkt in den Felder "Beginn" und/oder "Ende" und/oder "Fehlgrund" korrigiert (aber auch überschrieben) werden.

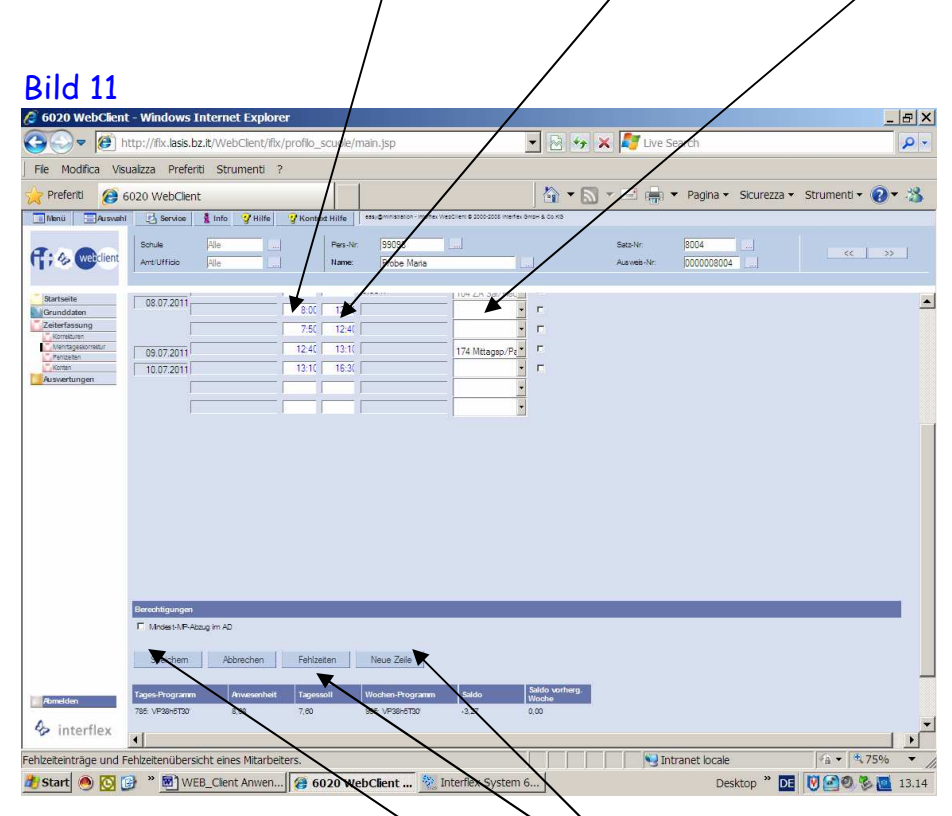

Es ist auch möglich auf den Knopf "Neue Zeile" zu klicken, den Tag der Korrektur auszuwählen und dann die Eingaben/Korrekturen zu machen. Des Weiteren kann hier direkt zum Menü "Fehlzeiten" für Eingabe von Abwesenheiten gewechselt werden. Nach dem Speicher-Vorgang springt das Bild wieder auf das Menü "Mehrt. Korrektur" zurück. Sollten Zeilen hinzugefügt werden müssen, ist auf den Knopf "Neue Zeile" zu klicken.

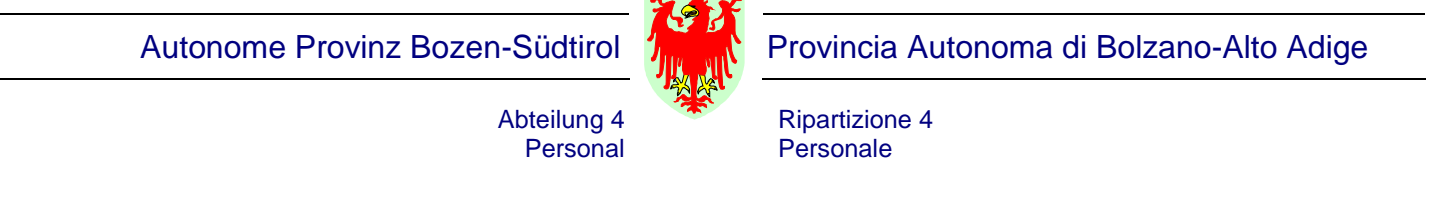

Im unteren Bildschirmbereich werden ein Reihe von Informationen (zugewiesenes Tages- und Wochenprogramm) und Zählern (Saldo, Tagessoll, effektiv verrechnete Arbeitszeit, Zähler zu einzelnen Abwesenheitsgründen) angezeigt (Bild 12).

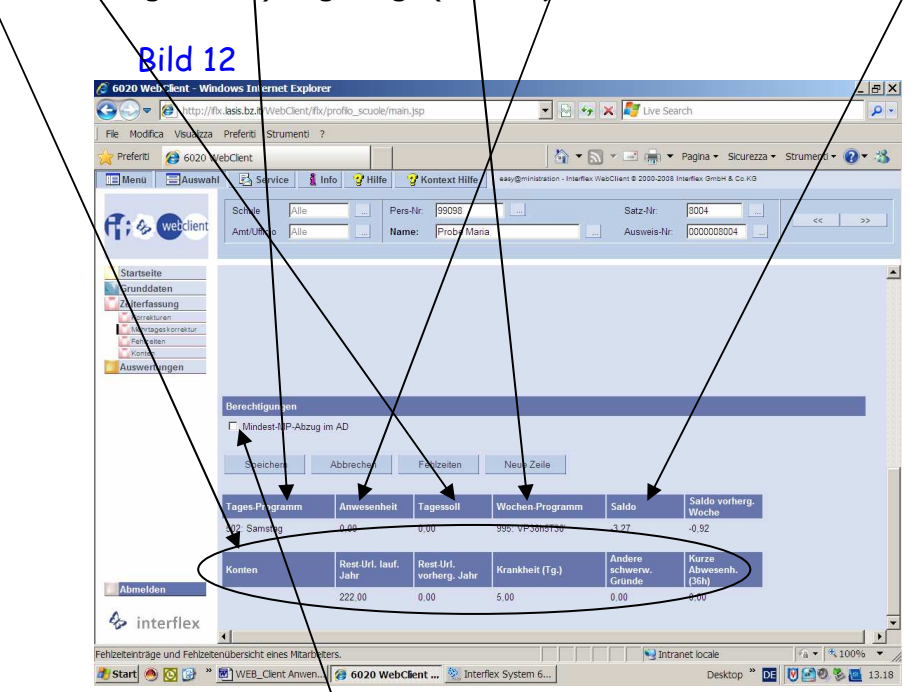

**Alle angeführten Stundenwerte sind in Stunden und Hundertstel ausgedrückt**.

Ebenso besteht auch unter "Mehrtageskorrekturen" die Möglichkeit, die Dauer der Mittagspause bei Außendiensten bzw. Fortbildungsveranstaltungen von 1 Stunde auf die Mindestdauer der Mittagspause laut Tagesprogramm durch Anklicken des Kästchens "**Mindest-MP-Abzug im AD"** zu reduzieren.

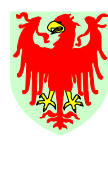

Abteilung 4 Personal

**C.3 FEHLZEITEN** 

I

 Dieses Menü ermöglicht die Eingabe der Fehlzeiten, d.h. der Abwesenheiten (siehe Bild 13) und ist besonders geeignet, wenn mehrere Abwesenheiten für einzelne oder mehrere MitarbeiterInnen nacheinander eingegeben werden. Die Eingabe der Abwesenheiten kann für bereits vergangene Tage/Zeiträume, aber auch für zukünftige Tage/Zeiträume erfolgen.

Ripartizione 4 **Personale** 

Dabei ist immer darauf zu achten, dass der Zeitraum "Beginn" und "Ende" mit der einzugebenden Abwesenheit richtig eingetragen ist.

Nach dem Zeitraum, muss der "Fehlgrund" aus der Liste ausgewählt werden. Sollte die Abwesenheit für die gesamte Woche eingetragen werden, muss nur mehr auf "Speichern" geklickt werden.

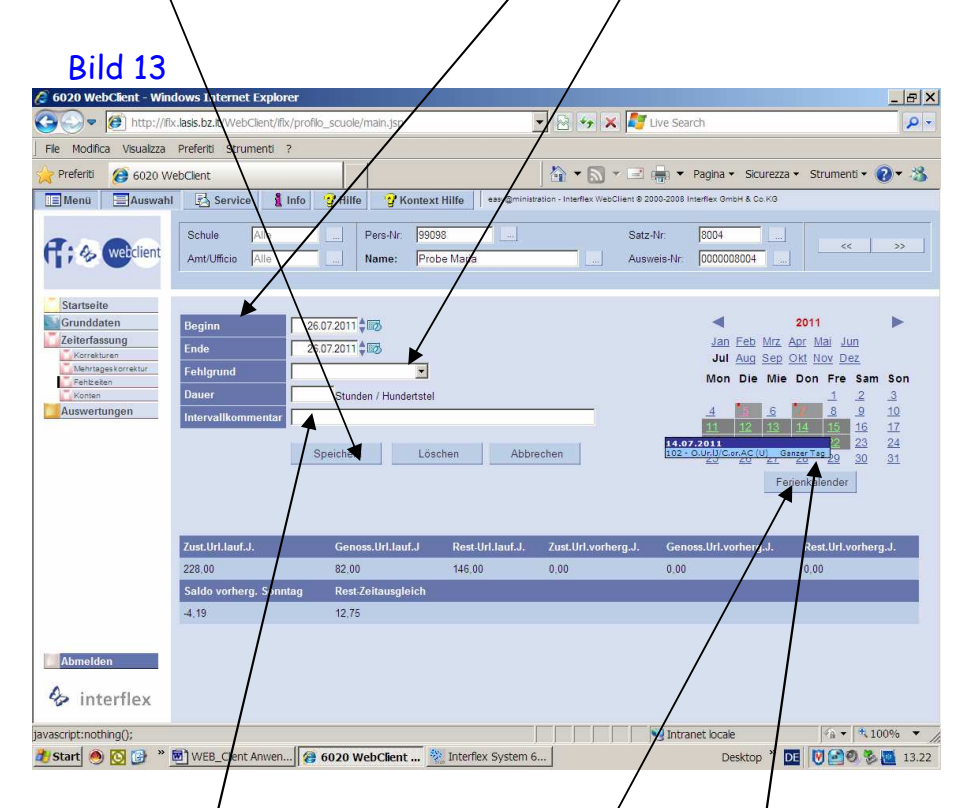

**Sollte der Mitarbeiter in einer Arbeitswoche jedoch sowohl Anwesenheiten (Buchungen), als auch Abwesenheiten haben oder in derselben Woche/verschiedene Abwesenheitsgründe haben** *(Bsp. Urlaub* und Feiertag), dann muss für jeden einzelnen Tag Abwesenheit noch das Feld der "Dauer<sup>"</sup> mit dem individuellen Tagessoll jedes einzelnen **Mitarbeiters in Stunden und Hunderstel ausgefüllt werden.** 

Sobald die Eingabe gespeichert ist färbt sich der Hintergrund des bestimmten Abwesenheits-Tages auf dem "Ferienkalender" (auf der rechten Seite) und wenn mit der Mouse darüber gefahren wird, erscheint eine Text zur Eingabe.

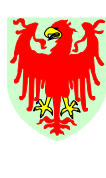

Abteilung 4 Personal Ripartizione 4 **Personale** 

*Hinweise:* 

I

- *die Abwesenheit Kod. 101 Krankheit ist für alle Tage laut ärztlicher Bestätigung im ZE-System zu verbuchen, wobei für dienstfreie Tage (Bsp. Sonntag) nur der Tag und der Fehlgrund, aber keine Dauer einzugeben ist.*
- *Im Menü "Fehlzeiten" am unteren Bildschirmrand scheinen 8 Felder in Stunden und Hundertstel bezüglich Urlaub des laufenden Jahres, Urlaub des vorhergehenden Jahres (zustehender Urlaub / genossener Urlaub / Rest-Urlaub), Saldostand vorhergehender Sonntag und Rest-Zeitausgleich auf. Dabei ist darauf zu achten, dass die in Vergangenheit eingetragenen Urlaube (Kod. 102 und oder 103) bereits verrechnet sind, jedoch die in Zukunft verbuchten Urlaube erst nach Ablauf (und zwar von Tag zu Tag alle 24h) verrechnet werden.*
- *Jedes Datum kann durch das Anklicken des Kalenders ausgewählt werden.*

#### **Löschen von eingegebenen Abwesenheiten**

Unter Menü "Fehlzeiten" ist es möglich, eventuell falsch verbuchte Abwesenheiten zu löschen.

Folgenden Vorgang (siehe Bild 14):

- ins Menü "Fehlzeiten" einsteigen
- auf "Löschen<sup>"</sup> klicken
- es erscheint das Fenster "Fehlgründe löschen". Hier ist das Datum oder der Zeitraum der zu löschenden Abwesenheit/en einzutragen. Dann erscheinen alle im Bezugszeitraum eingegebenen Abwesenheiten

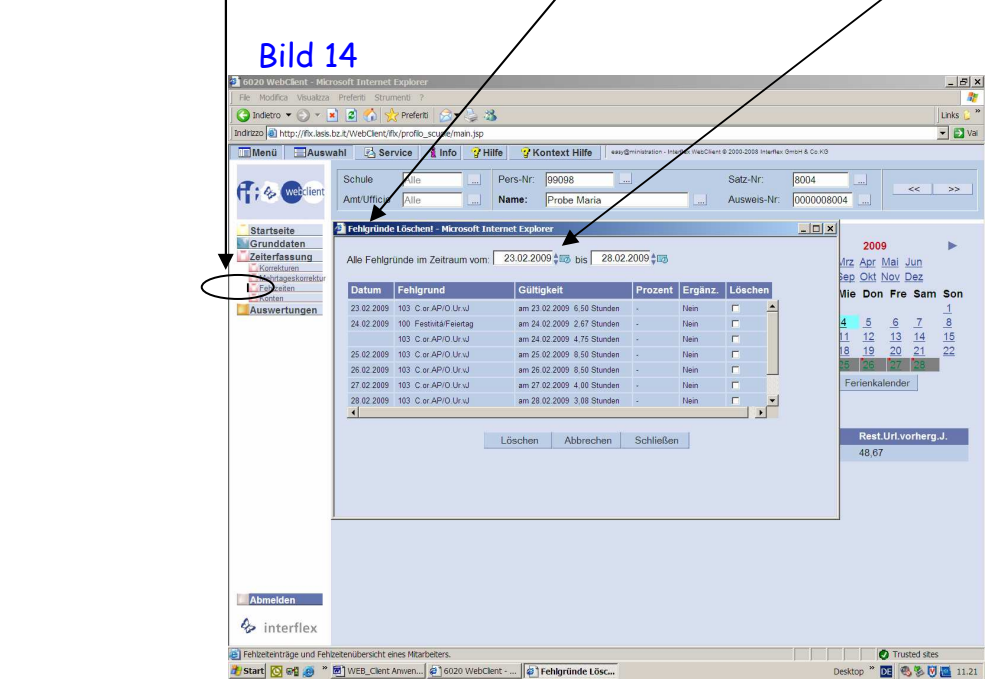

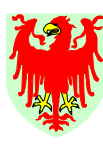

Abteilung 4 Personal

Autonome Provinz Bozen-Südtirol 7 | Provincia Autonoma di Bolzano-Alto Adige

Ripartizione 4 **Personale** 

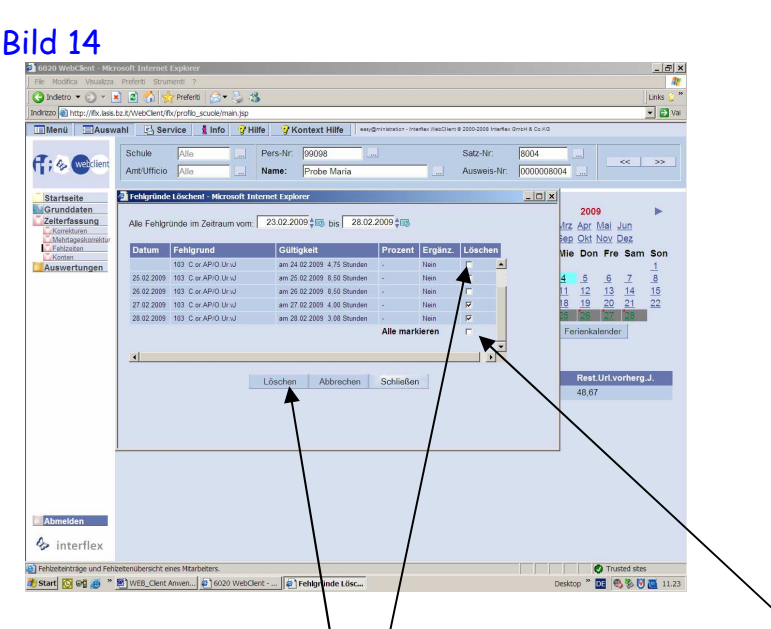

- Durch Anklicken des Kästchens "Löschen" einzelner Zeilen oder "Alles markieren" werden die zu löschenden Abwesenheiten ausgewählt und der Löschvorgang wird durch anklicken von "Löschen" definitiv durchgeführt
- Warten bis sich das Fenster "Fehlgründe löschen" schließt und dann weitere Eingaben vornehmen.

#### **Eingabe von Fehlzeiten über Menü "Korrekturen" oder "Mehrtageskorrekturen" (**Bild 15**)**

Über Menü "Korrekturen", aber auch über Menü "Mehrtageskorrekturen" kann direkt zum Menü "Fehlzeiten" gewechselt werden. Dies ist sinnvoll, wenn sowohl Korrekturen als auch Ergänzungen von Buchungen und Abwesenheiten eines Mitarbeiters hintereinander eingegeben werden.

Sobald die Abwesenheit gespeichert ist, schließt sich das Fehlzeitenfenster und es wird wieder das Menuü "Korrekturen" oder "Mehrtageskorrekturen" ersichtlich.

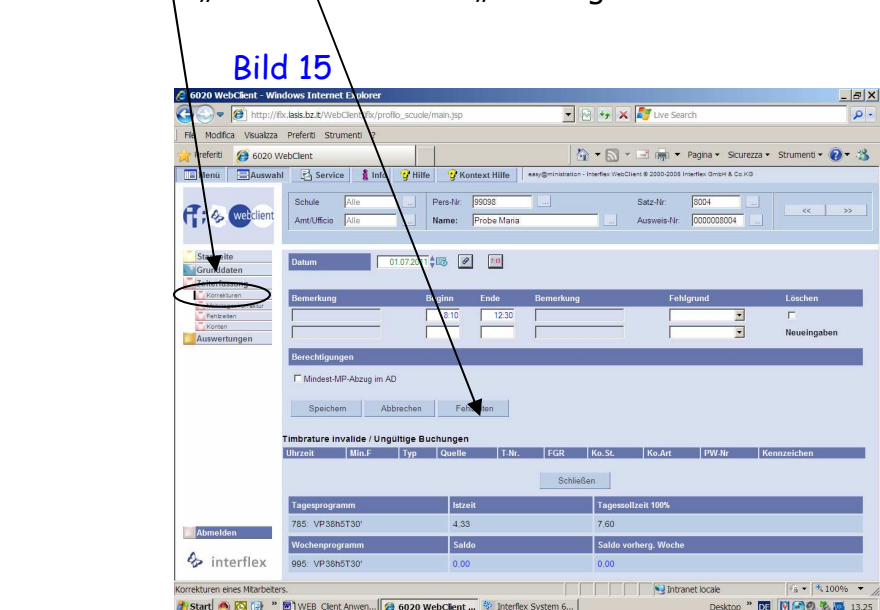

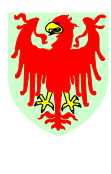

Abteilung 4 Personal

**C.4 KONTEN** 

I

Unter diesem Menüpunkt sind einige Zähler (auch Konten genannt) zu einem bestimmten Datum für einen bestimmten MA ersichtlich (Bild 16). Hier sind eigentlich keine Eingaben möglich.

Ripartizione 4 **Personale** 

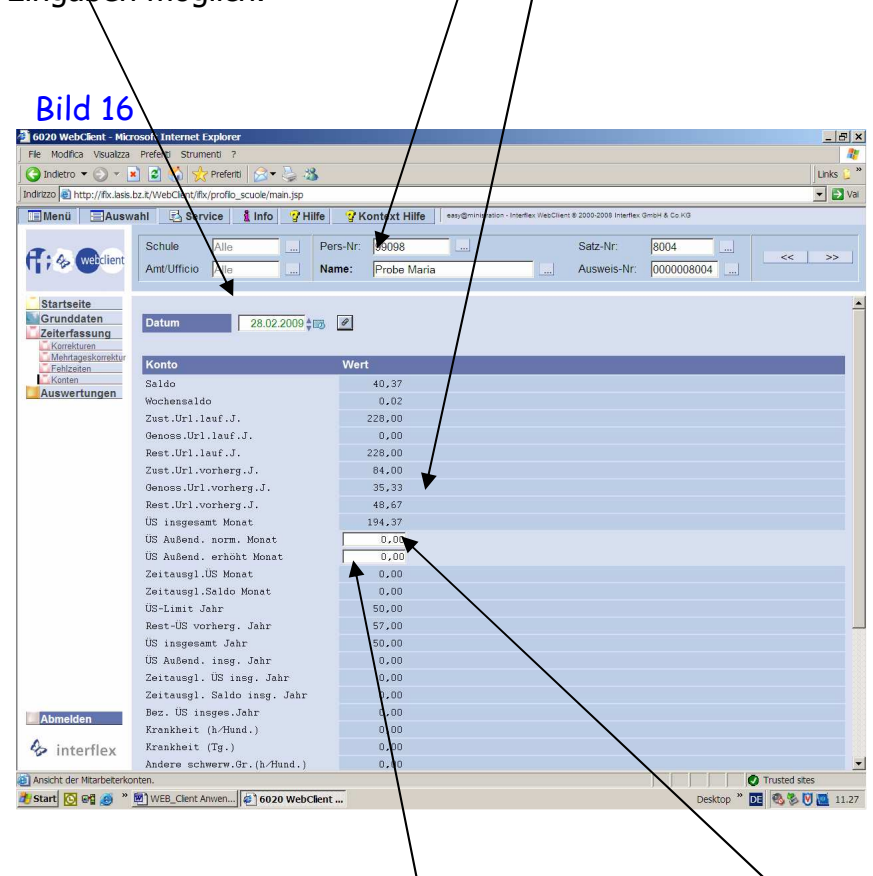

Ausnahme bilden jedoch die **Überstunden im Außendienst zum Normaltarif**  (zwischen 7 Uhr und 20 Uhr, sofern das individuelle Tagessoll als Arbeitszeit im Außendienst überschritten wird und abzüglich der Mittagspause) und oder die **Überstunden im Außendienst zum erhöhten Tarif** (zwischen 20 Uhr und 7 Uhr, sofern das individuelle Tagessoll als Arbeitszeit im Außendienst überschritten wird und abzüglich der Mittagspause).

Der Wert der berechneten Überstunden muss im jeweiligen Feld in Stunden und Hundertstel und mit dem Zeichen "=" voran eingegeben werden.

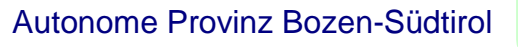

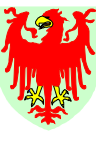

Abteilung 4 **Personal**  Ripartizione 4 **Personale** 

Diese Eingabe muss gespeichert werden, und zwar durch Anklicken des Druckknopfes "Speichern" im unteren Bildschirmbereich des Menüs Konten (Bild 17).

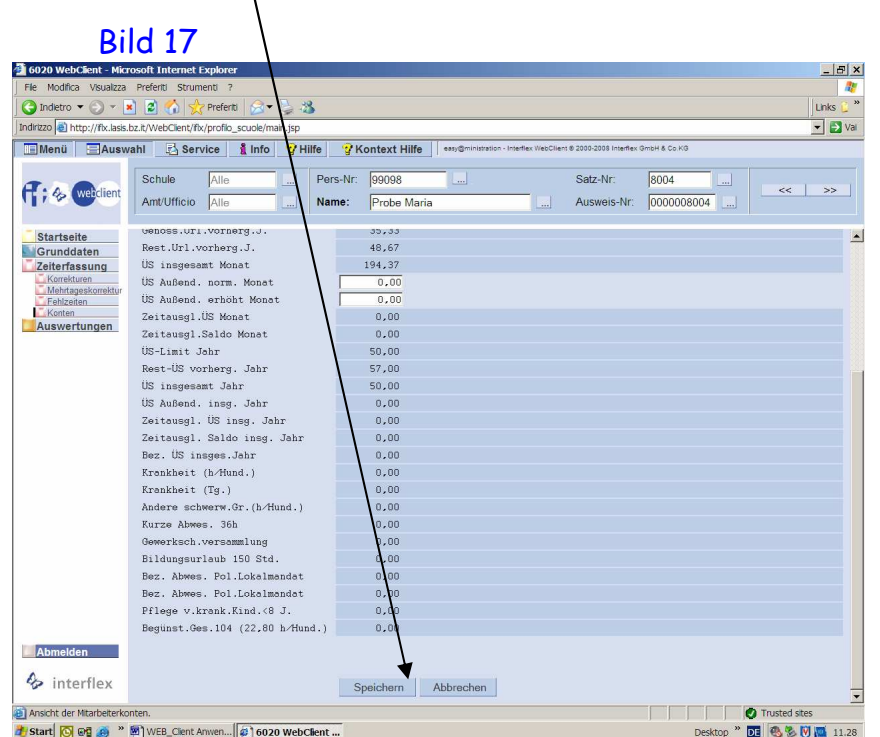

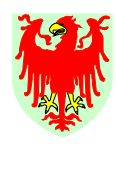

Abteilung 4 Personal

Autonome Provinz Bozen-Südtirol 7 | Provincia Autonoma di Bolzano-Alto Adige

Ripartizione 4 **Personale** 

# **D. AUSWERTUNGEN**

I

Das Menü "Auswertungen" ermöglicht eine Reihe von Ausdrucken: *z.B. Monatsjournale oder Zusammenfassung Nachstunden* (Bild 18).

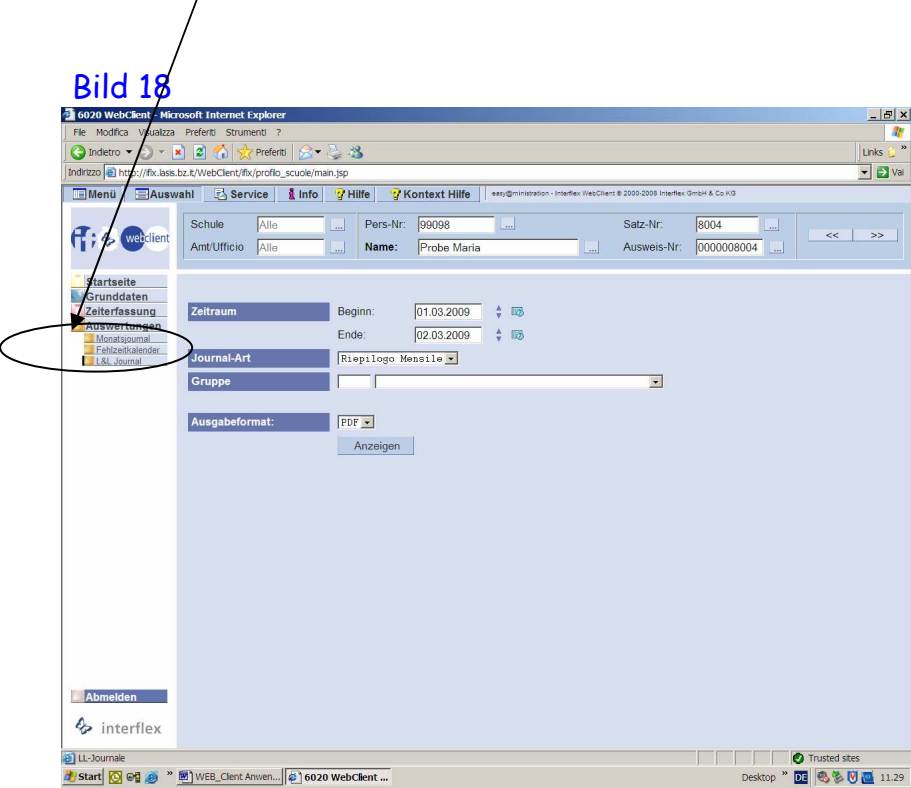

## **D.1 Monatsjournal – Übersicht Buchungen und Abwesenheiten je Mitarbeiter in Stunden und Hunderstel**

Beim Anklicken des Menüpunktes "Auswertungen" und Untermenü "Monatsjournal" öffnet sich eine Fenster, in welchem die Buchungen und/oder Abwesenheiten bezogen auf das laufende Monat (vom ersten bis zum aktuellen Tag) eines gewählten Mitarbeiters (Bild 19) ersichtlich werden.

Die dort ersichtlichen Werte der Spalten "Soll", "Ist" und "Saldo" sind in Stunden und Hundertstel ausgedrückt.

Es können auch Monate vor dem laufenden visualisiert werden, indem einfach auf die Pfeile (oben links oder rechts) angeklickt wird.

Des Weiteren kann diese Ansicht ausgedruckt werden, indem auf das Druckersymbol (oben in der Mitte) geklickt wird.

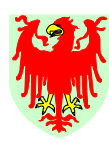

Abteilung 4 Personal

Autonome Provinz Bozen-Südtirol 7 | Provincia Autonoma di Bolzano-Alto Adige

Ripartizione 4 **Personale** 

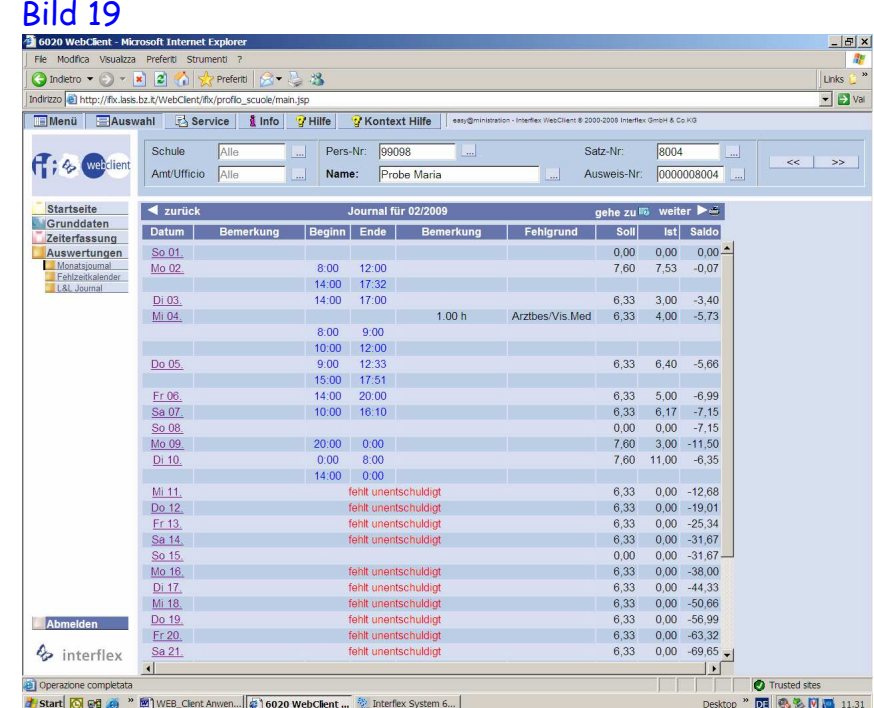

#### **D.2 L&L Journal: Monatsjournal für Mitarbeiter und Ausdruck der Nachtstunden**

#### **D.2.1 Monatsjournal für die Mitarbeiter**

Nach Ablauf des Monats und nach Eingabe aller vorgelegten und unterzeichneten Formblätter PK/2004 kann der Ausdruck des Monatsjournals für einzelne oder alle Mitarbeiter gemacht werden.

Dabei ist zu bemerken, dass der Ausdruck zunächst als "PDF-Datei" auf dem Bildschirm ersichtlich wird und dann von der/vom zuständigen Sachbearbeiter/in effektiv gedruckt und/oder gespeichert werden kann.

- a) Folgende Vorgehensweise für den Ausdruck Monatsjournale einzelner Mitarbeiter (Bilder 18 und 20):
	- 1. Menü "Auswertungen" und dann das Untermenü "L&L Report" anklicken
	- 2. den Mitarbeiter auswählen
	- 3. bei "Zeitraum": "Beginn" und "Ende" (Datum) des jeweiligen Monats eingeben
	- 4. bei "Journalart" aus der Liste auswählen: "Riepilogo mensile", wenn Ausdruck in italienischer Sprache oder "Monatsjournal", wenn Ausdruck in deutscher Sprache erwünscht ist
	- 5. bei "Gruppe" keine Eingabe machen
	- 6. auf "Anzeigen" klicken (Bild 18)

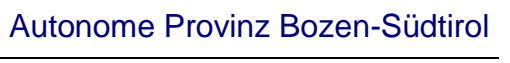

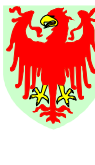

Abteilung 4 Personal

Ripartizione 4 Personale

- 7. es öffnet sich die PDF-Datei: drucken und/oder speichern (Bild 20)
- 8. Ausdruck dem Mitarbeiter zur Kontrolle aushändigen

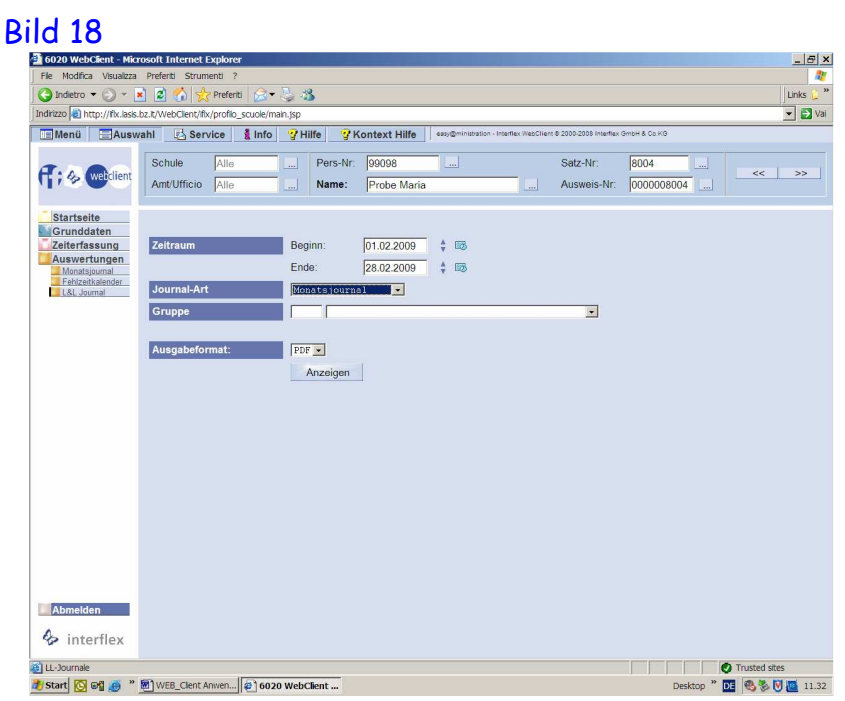

# Bild 20<br>**B**ioso WebClient - Microsoft In

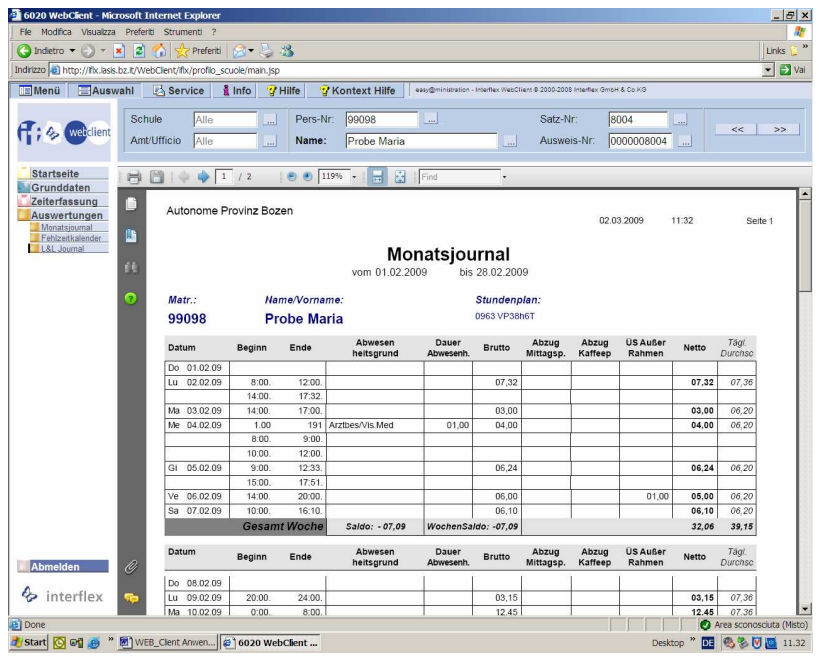

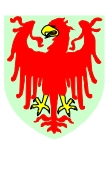

Abteilung 4 Personal Ripartizione 4 Personale

- b) Folgende Vorgehensweise für den Ausdruck Monatsjournale aller Mitarbeiter (Bilder 19 und 20):
	- 1. Menü "Auswertungen" und dann das Untermenü "L&L Report" anklicken
	- 2. bei "Zeitraum": "Beginn" und "Ende" (Datum) des jeweiligen Monats eingeben
	- 3. bei "Journalart" aus der Liste auswählen: "Riepilogo mensile", wenn Ausdruck in italienischer Sprache oder "Monatsjournal", wenn Ausdruck in deutscher Sprache erwünscht ist
	- 4. bei "Gruppe" die Nummer "9" für alle Mitarbeiter eingeben
	- 5. auf "Anzeigen" klicken (Bild 19)
	- 6. es öffnet sich die PDF-Datei: drucken und/oder speichern (siehe vorhergehendes Bild 20)
	- 7. Ausdruck jedem einzelnen Mitarbeiter zur Kontrolle aushändigen

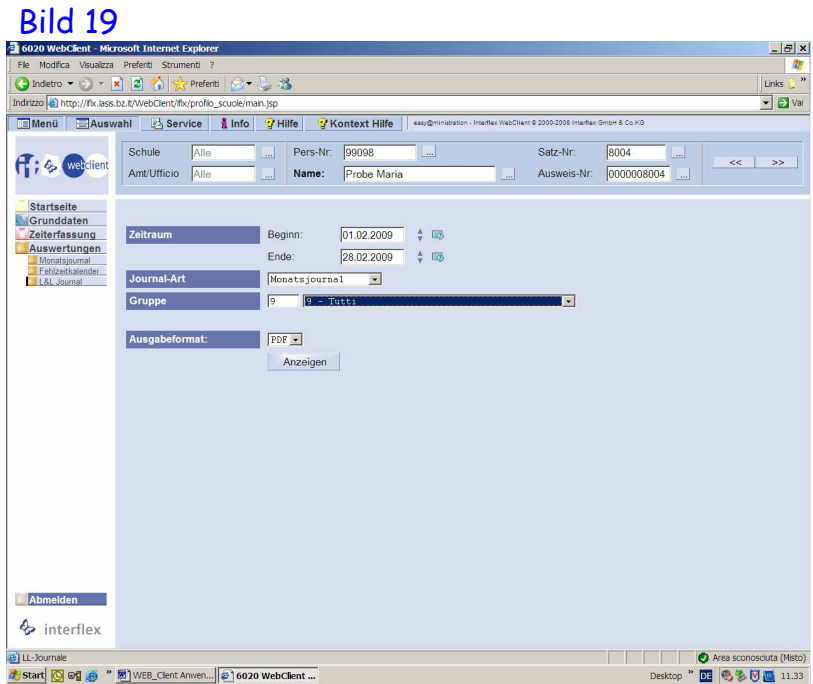

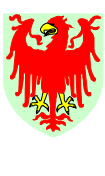

Sollten die Mitarbeiter nach der Kontrolle des Monatsjournals anhand PK/2004 weitere Korrekturen vornehmen, dann diese eintragen und das "definitive" Monatsjournal von der/vom Vorgesetzten unterzeichnen lassen und das Orginal dem Mitarbeiter geben. Eventuell eine Fotokopie des in Orginal unterzeichneten Monatsjournals im Sekretariat ablegen.

Ripartizione 4 Personale

#### **D.2.2 Ausdruck der Nachtstunden**

Abteilung 4 Personal

Nach Ablauf des Monats und nach Eingabe aller vorgelegten PK/2004 und auch nach Eingabe aller nachher anfallenden Korrekturen (also beim effektiven Stand des Monats) kann der Ausdruck der Nachtstunden gemacht werden.

Dabei ist zu bemerken, dass auch dieser Ausdruck zunächst als "PDF-Datei" auf dem Bildschirm ersichtlich wird und dann von der/vom zuständigen Sachbearbeiter/in effektiv gedruckt und/oder gespeichert werden kann.

Folgende Vorgehensweise für den Ausdruck der Nachtstunden aller Mitarbeiter eines Monats (Bilder 21 und 22):

- 1. Menü "Auswertungen" und dann das Untermenü "L&L Report" anklicken
- 2. bei "Zeitraum": "Beginn" und "Ende" (Datum) des jeweiligen Monats eingeben
- 3. bei "Journalart" aus der Liste "Nachtstunden" auswählen
- 4. bei "Gruppe" die Nummer "34"
- 5. auf "Anzeigen" klicken (Bild 21)
- 6. es öffnet sich die PDF-Datei: drucken und/oder speichern (22)
- 7. die Liste kontrollieren, von der/vom Vorgesetzten unterzeichnen lassen und den zuständigen SachbearbeiterInnen des Gehaltsamtes (Frau Pircher Helga oder Frau Diegoli Luisa) **ausschließlich per Fax zusenden**.

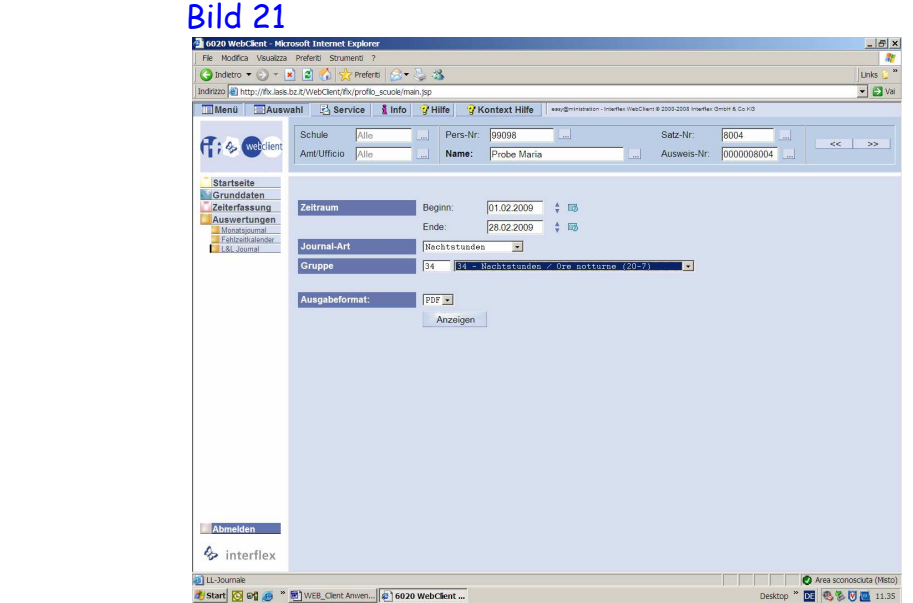

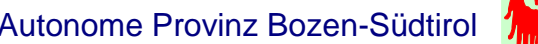

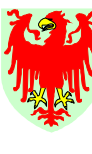

Autonome Provinz Bozen-Südtirol 7 | Provincia Autonoma di Bolzano-Alto Adige

Ripartizione 4 **Personale** 

# **Bild 22**

Abteilung 4 Personal

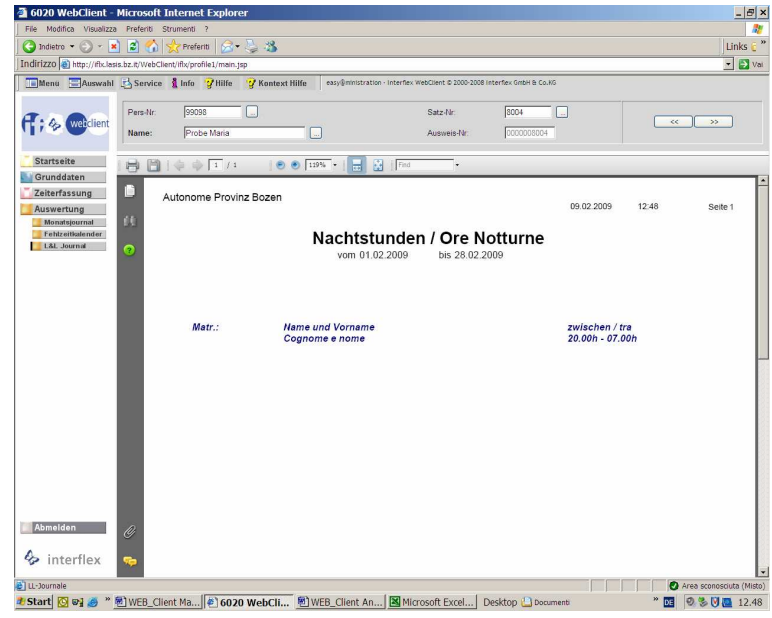

## **D.2.3 Ausdruck Zusammenfassung Schule**

Nach Ablauf des Monats und nach Eingabe aller vorgelegten PK/2004 und auch nach Eingabe aller nachher anfallenden Korrekturen (also beim effektiven Stand des Monats) kann der Ausdruck Zusammenfassung Schule gemacht werden. Dieser dient besonders der Schuldirektion als Übersicht einer Reihe von Zählern des gesamten Personals der Schule.

Dabei ist zu bemerken, dass auch dieser Ausdruck zunächst als "PDF-Datei" auf dem Bildschirm ersichtlich wird und dann von der/vom zuständigen Sachbearbeiter/in effektiv gedruckt und/oder gespeichert werden kann.

Folgende Vorgehensweise für den Ausdruck Zusammenfassung Schule (Bilder 23 und 24):

- 1. Menü "Auswertungen" und dann das Untermenü "L&L Report" anklicken
- 2. bei "Zeitraum": "Beginn" und "Ende" das Datum des letzten Tages des jeweiligen Monats eingeben
- 3. bei "Journalart" aus der Liste "Zusammenfassung Schule" auswählen
- 4. bei "Gruppe" die Nr. "9" eingeben
- 5. auf "Anzeigen" klicken (Bild 23)
- 6. es öffnet sich die PDF-Datei: drucken und/oder speichern (24)

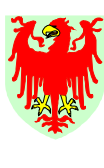

Autonome Provinz Bozen-Südtirol 7 | Provincia Autonoma di Bolzano-Alto Adige

Ripartizione 4 **Personale** 

# Bild 23

Abteilung 4 Personal

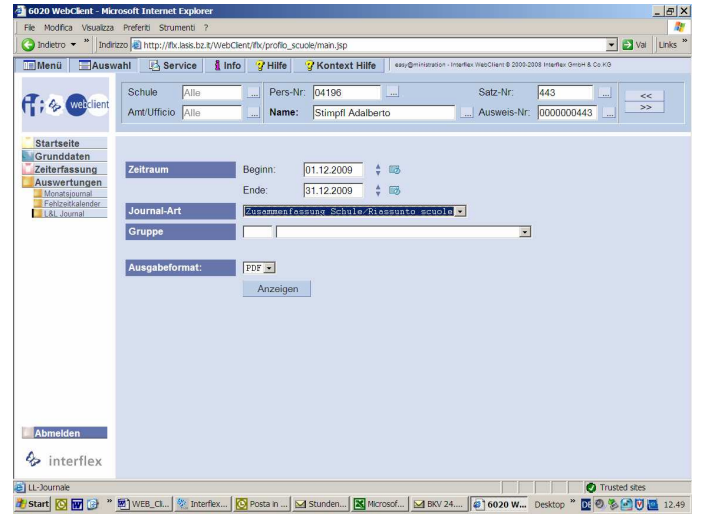

## Bild 24

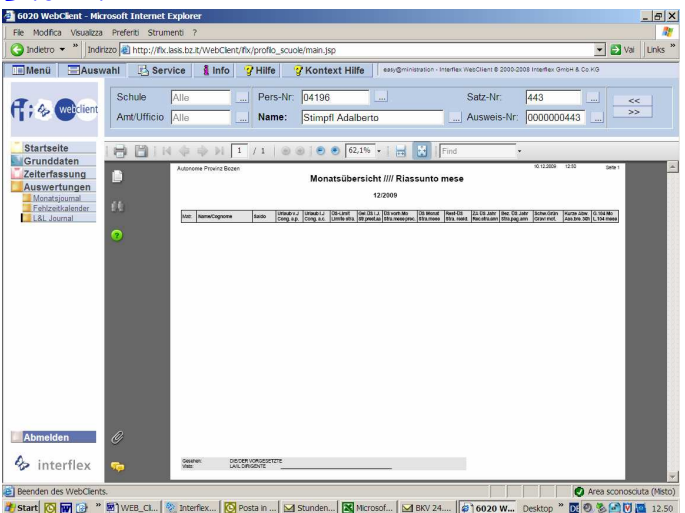

**D.2.4 Ausdruck Turnuszulage** (**nur** für SozialpädagogInnen an den Landesberufsschulen)

Nach Ablauf des Monats und nach Eingabe aller vorgelegten PK/2004 und auch nach Eingabe aller nachher anfallenden Korrekturen (also beim effektiven Stand des Monats) kann der Ausdruck Turnuszulage für die SozialpädagogInnen der Landesberufsschulen gemacht werden.

Dabei ist zu bemerken, dass auch dieser Ausdruck zunächst als "PDF-Datei" auf dem Bildschirm ersichtlich wird und dann von der/vom zuständigen Sachbearbeiter/in effektiv gedruckt und/oder gespeichert werden kann.

Folgende Vorgehensweise für den Ausdruck Zusammenfassung Schule (Bilder 25 und 26):

1. Menü "Auswertungen" und dann das Untermenü "L&L Report" anklicken

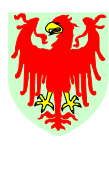

2. bei "Zeitraum": "Beginn" und "Ende" (Datum) des jeweiligen Monats eingeben

Ripartizione 4 Personale

- 3. bei "Journalart" aus der Liste "Turnuszulage" auswählen
- 4. bei "Gruppe" nichts eingeben
- 5. auf "Anzeigen" klicken (Bild 25)

Abteilung 4 Personal

- 6. es öffnet sich die PDF-Datei: drucken und/oder speichern (26)
- 7. die Liste kontrollieren, von der/vom Vorgesetzten unterzeichnen lassen und den zuständigen SachbearbeiterInnen des Gehaltsamtes (Frau Pircher Helga oder Frau Diegoli Luisa) **ausschließlich per Fax zusenden**.

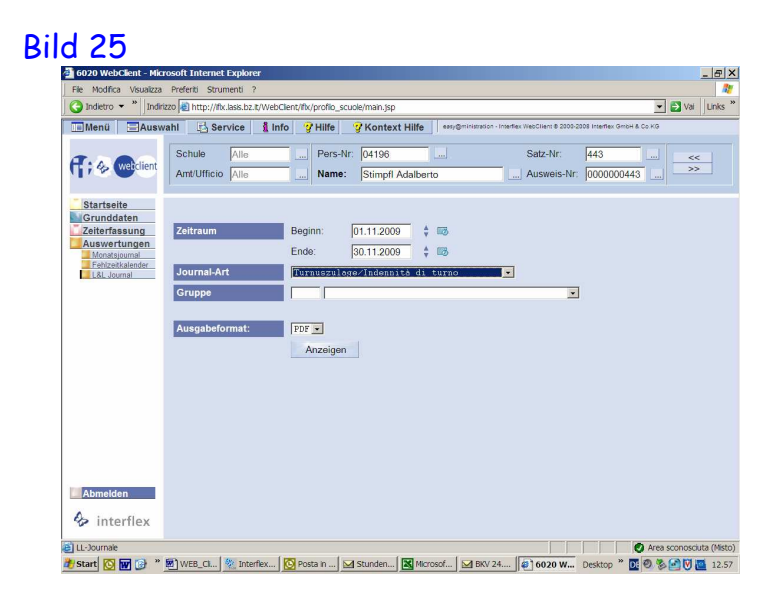

# Bild 26

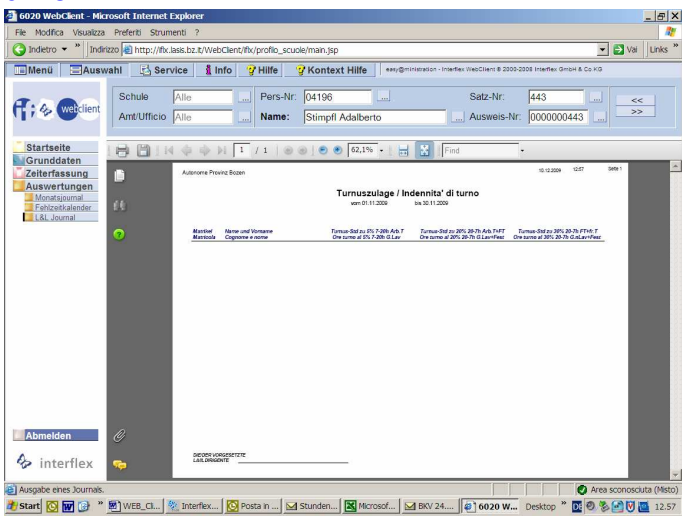

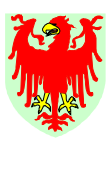

Ripartizione 4 **Personale** 

#### **D.2.5 Ausdruck Buchungen / Timbrature**

Abteilung 4 Personal

Auf Wunsch kann die Übersicht der **Buchungen** für einzelne oder alle MitarbeiterInnen einer Schule/Organisationseinheit aufgerufen werden. Die Werte auf diesem Ausdruck sind in **Stunden und Hundertstel**  ausgedrückt. Dieser dient besonders jenen SachbearbeiterInnen, welche auf einer Seite die Unregelmäßigkeiten sehen möchten.

Dabei ist zu bemerken, dass auch dieser Ausdruck zunächst als "PDF-Datei" auf dem Bildschirm ersichtlich wird und dann von der/vom zuständigen Sachbearbeiter/in effektiv gedruckt und/oder gespeichert werden kann.

Folgende Vorgehensweise für den Ausdruck Buchungen / Timbrature (Bilder 27 und 28):

- 7. Menü "Auswertungen" und dann das Untermenü "L&L Journal" anklicken
- 8. bei "Zeitraum": "Beginn" und "Ende" das Datum des gewünschten Zeitraumes eingeben
- 9. bei "Journalart" aus der Liste "Buchungen / Timbrature" auswählen
- 10.bei "Gruppe" die Nr. "9" eingeben (für alle MA) oder frei lassen, wenn nur der bearbeitete Mitarbeiter gedruckt werden soll
- 11.auf "Anzeigen" klicken (Bild 27)
- 12.es öffnet sich die PDF-Datei: drucken und/oder speichern (28)

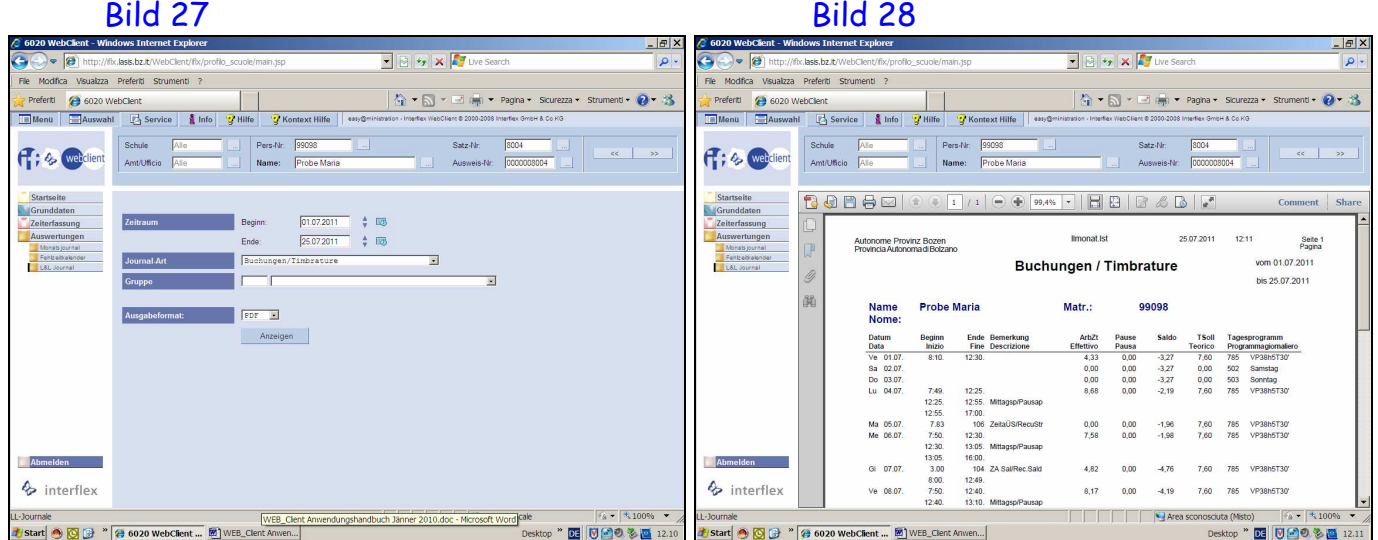

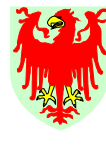

Abteilung 4 Personal

Ripartizione 4 **Personale** 

# **4. VOM ZE-SYSTEM WEBCLIENT INTERFLEX 6020 AUSSTEIGEN**

Um vom Zeiterfassungssystem auszusteigen – ganz unabhängig davon, in welchem Menü man sich befindet – muss der Menüpunkt "Abmelden" angeklickt werden (Bild 3).

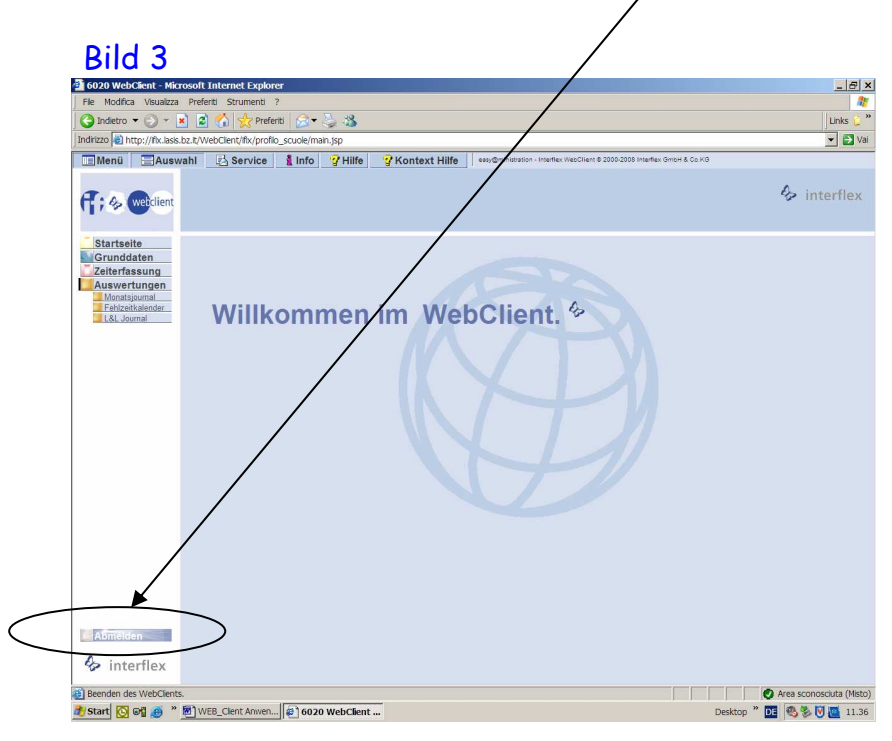

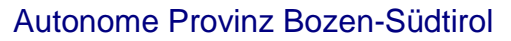

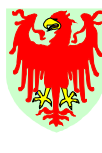

Abteilung 4<br>Personal

Provincia Autonoma di Bolzano-Alto Adige

Ripartizione 4<br>Personale

# **5. NOTIZEN**

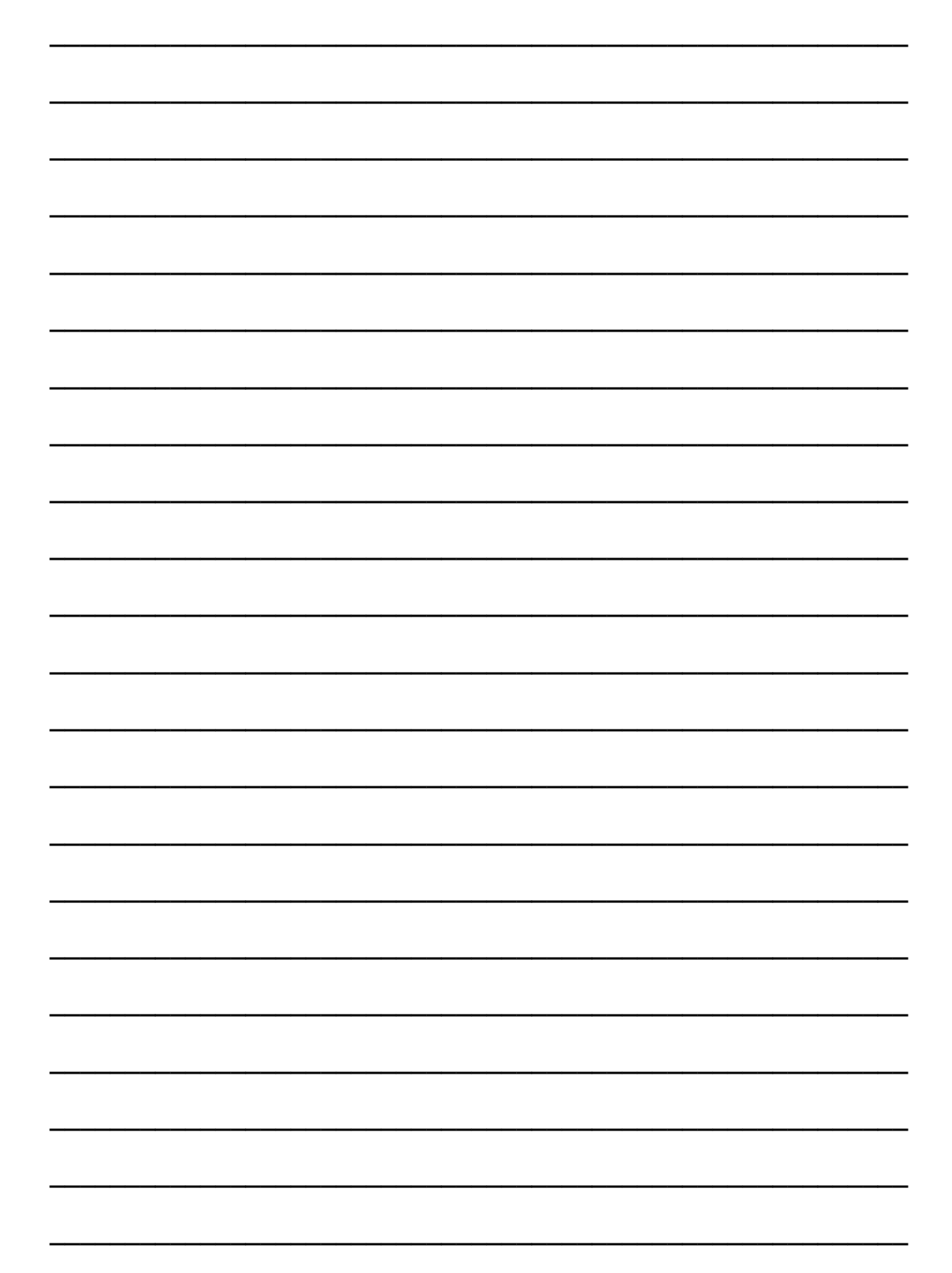